#### **Problem Orientated Medical Records**

HEALTH*one***™** has a feature called **Problem Orientated Medical Records**(POMR) which provides the ability to link transactions to a problem. Once linked in this way the physician can firstly, see at a glance what the patient's primary problems are, and additionally elect to view only those transactions that relate to a particular problem.

Problems appear in the **Problems Tab** of the *Patient Information Panel*. This tab has two buttons – one to display the active problems and the other to display the historical ones.

**POMR** is an extension to the transaction filtering method mentioned in the *Getting Started*section. There it was described how to filter the *Transaction Panel* to view just lab results, experts reports etc. Once POMR is implemented, it is possible to view lab results that just relate to a particular problem.

The process of using the POMR feature is as follows:

- Declare a problem
- Link transactions to a problem
- View transactions relating to a specific problem
- Change the status of a problem between active and inactive

## **Displaying / Hiding the Problem Tab**

The Problem Tab is displayed or hidden in the *Patient Information Panel*  by selecting the menu option **View** / **Problem** 

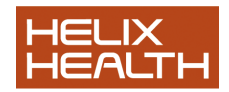

# **Declaring a Problem**

Problems are declared by inserting the item **problem:** into the patient's file. This could be inserted into any transaction, however; we suggest that it be inserted into the Basic Medical Information page – i.e. the first page in the medical chapter. The reason for this is that it provides a consistent method/location for recording problems and will make them easier to locate when updating is required.

The standard process of creating a new patients file is to create a Basic Medical Information transaction as the first transaction in the Medical Chapter – this is done using the Sequence

**Basic medical information** – this sequence includes the item **problem:**.

#### **Technique**

1) Open the patient's file and select the *Basic Medical Information* transaction – first one in the medical chapter. 2) If the item **problem:** exists already select it and press **Return**. Go to step 6)

#### *Create the item problem:*

3) Select the last item (do not open it) – this is done to ensure that the **problem:** item that is about to be inserted appears underneath the current items.

4) Click on the *Insert Item* button on the Item Panel Toolbar – illustrated opposite.

• The Item Selector opens

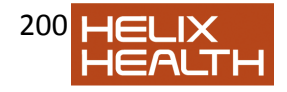

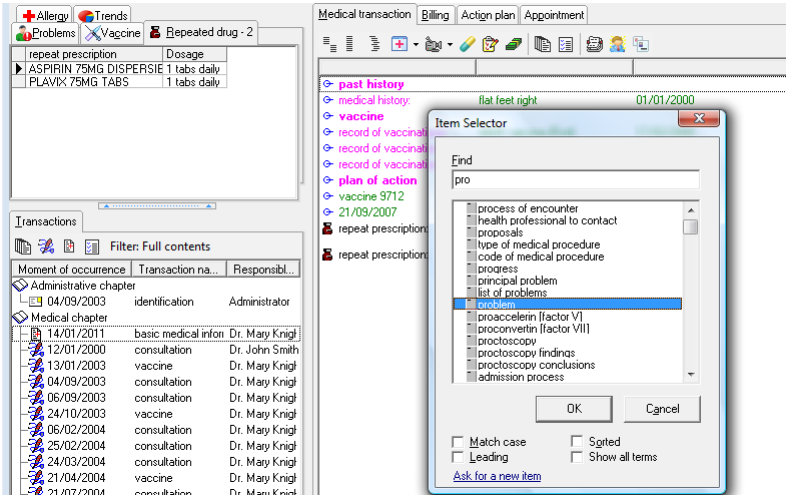

5) Type: **prob** into the Find box and select the item **problem** in the list. Click **OK** 

• The problem item is inserted into the Basic Medical Information page and automatically opens; displaying it's associated list.

6) Select the problem required in the associated list, or alternatively close the list and type the problem yourself – we would recommend that the terms dictionary (blue book button) is used to ensure that the problem is correctly entered – rather than just type it.

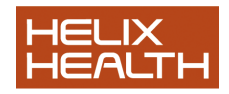

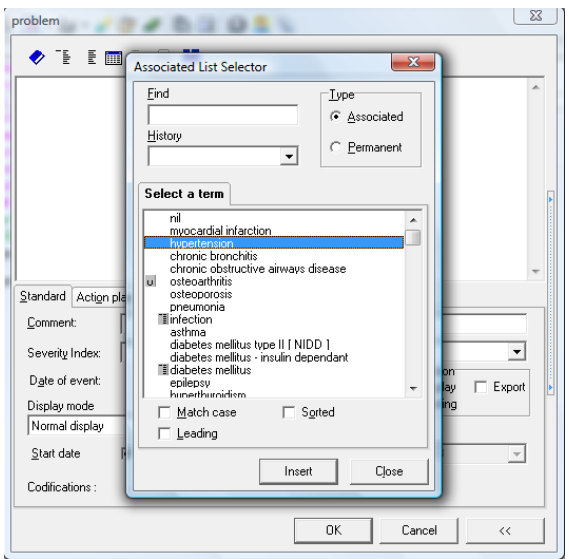

7) If you are declaring a new problem enter the problem *Start date* no need to type the // marks. Do not confuse the *Date of event* date with the *Start date*. The *Date of event*date is the date on which the **problem:** item was inserted into the file (usually today's date) and the *Start date* is the date the problem started – this could be some years earlier.

9) Press Ok, Save and validate the Basic Medical Information transaction.

 The problem now appears in the active problem window of the Problem Panel.

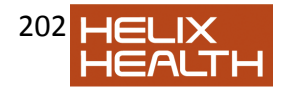

# **Linking a Transaction to a Problem**

A problem must first be declared as described above before it can be linked to a transaction.

## **Linking a New Transaction**

Whenever you insert a new medical transaction into a patient's file HEALTH*one***™** displays its properties window. *Problem* is one of the attributes in the transaction properties window and all the declared problems for the current patient are displayed there.

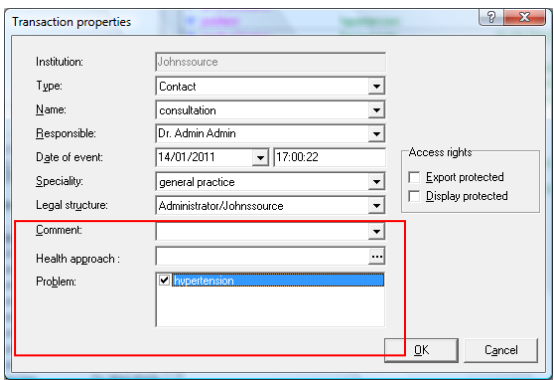

1) Click on the box opposite the problem to be linked to place a tick inside it.

2) Complete the rest of the transaction properties and click **OK**.

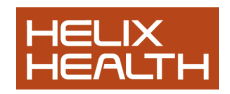

# **Linking an Existing Transaction**

To link a previously created transaction to a problem you need to view its attributes by opening its properties window.

To do that:

1) Open the patient's file and click once on the transaction in the Transaction Panel to select it.

2) Click on the attributes button on the Transaction Panel Toolbar.

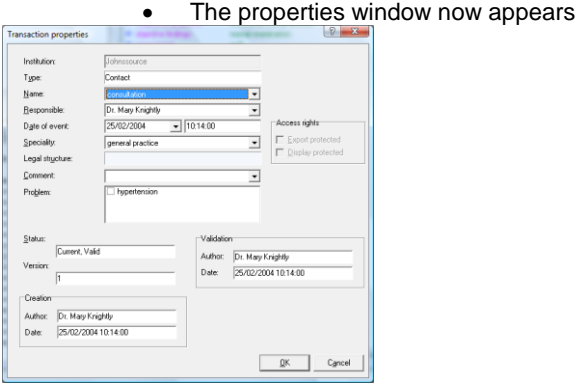

3) Click on the box opposite the problem to be linked to place a tick inside it.

4) Close the properties window and save and validate the transaction.

## **Viewing a Transaction Related to a Problem**

1) Click once on the required problem in the Problem Tab.

2) Click once on the *Transaction Panel* to make it active. Hold down the **Ctrl** key and press **E.**

 The Transaction Panel now only displays the transaction related to the selected problem.

3) You can switch problems while you are in problem view by clicking on a different one in the Problem Tab.

 The Transaction Panel now only displays the transaction related to the newly selected problem.

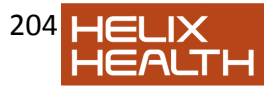

4) To return to normal view Hold down the **Ctrl** key and press **E** again. There is an alternative way to switch between problem view and normal view:

1) Click once on the required problem in the Problem Tab.

2) **Right** click the mouse anywhere in the Transaction Panel and select **Filtered on problems** in the pop up menu that appears.

- The Transaction Panel now only displays the transaction related to the selected problem.
- 3) To return to normal view repeat step 2) above.

# **Changing the Status of a Problem**

A problem can have one of two states: Active or Inactive. This is controlled by the *End date* check box in the **problem:** items attributes.

# **To Make a Problem Inactive**

1) Open the patient's file and click once on the transaction that contains the **problem:** item. If you took our advice this will be the Basic Medical Information transaction.

2) Click once to select the **problem:** item. Press **Return** to open the item.

3) Now check the *End date* check box and complete the end date. 4) Click **OK** to close the item window. Save and validate the transaction.

> Problem now appears in the History view of the Problem Tab.

To Make an Inactive Problem Active

1) Follow steps 1) and 2) above, now uncheck the *End date*, follow step 4)

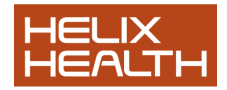

# **Own Notes**

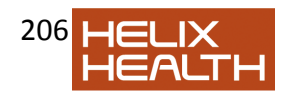